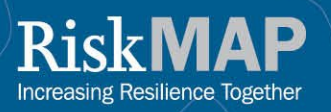

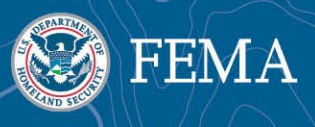

## FEMA's Flood Map Changes Viewer

## **What is the Flood Map Changes Viewer (FMCV)?**

FEMA's FMCV is an online tool that incorporates the Preliminary, Pending, and Effective National Flood Hazard Layers (NFHL), Preliminary Changes Since Last FIRM (CSLF) and the Preliminary Map Comparison Tool. The FMCV is available at [msc.fema.gov/fmcv.](https://msc.fema.gov/fmcv)

The FMCV simplifies access to multiple flood hazard datasets, providing a comprehensive view of proposed flood hazard map updates. The FMCV includes the Preliminary Map Comparison Tool which produces a side-by-side comparison of effective and preliminary flood hazard data for a selected location. The report includes a link to the static legacy Flood Insurance Rate Map (FIRM) panel when there is no modernized effective flood hazard data available.

Preliminary and Pending NFHL is for awareness, review, and guidance purposes only and cannot be used for flood insurance policy rating or mandatory flood insurance purchase requirements. By viewing Preliminary and Pending NFHL, the user acknowledges that the information provided is not effective and is subject to change.

## **How does the FMCV work?**

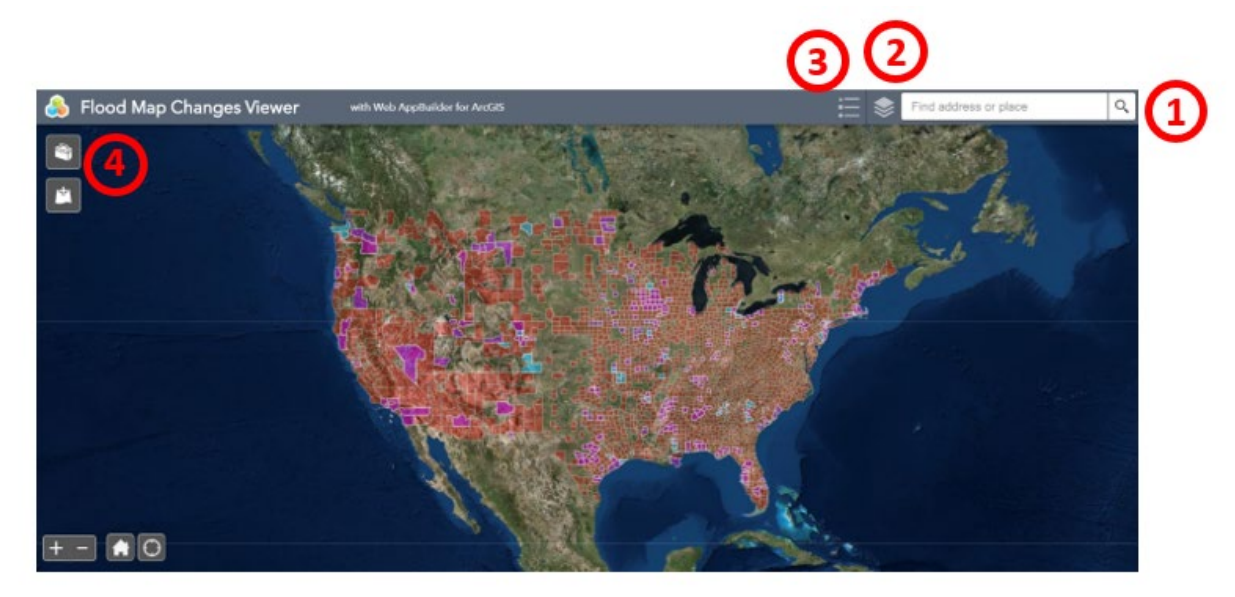

A "Welcome" message appears upon entering the FMCV. This message provides helpful contextual information. Please read the message and then select "OK" at the bottom right-hand corner to continue.

- 1. Address Search Bar: Enter an address, zip code, coordinates, or city and state to view flood hazard data for that location. Select the magnifying glass symbol to the right of the address search bar or press your "Enter" key to execute the search.
- 2. Layer list: Use the layer list to customize the data layers shown in the Viewer. Available data layers include: Pending National Flood Hazard Layer, Preliminary National Flood Hazard Layer, Preliminary Changes Since Last FIRM, and Effective FIRM Panels (note: not all data layers may be available for a location).

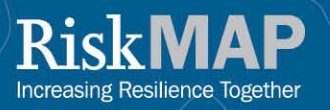

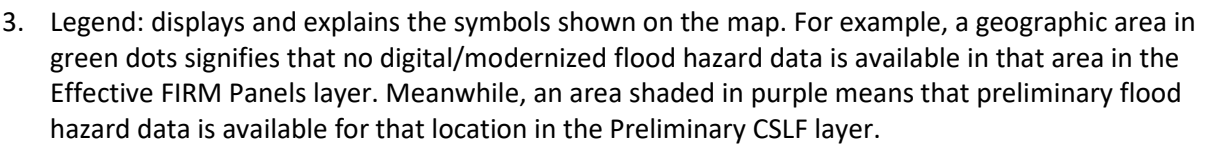

4. Top left toolbox: opens the Geoprocessing tool that allows a user to print a Map Changes report. To use this tool, locate the point you are interested in on the map, click the pin icon in the white box on the left-hand side of the screen in the toolbox, and click the location you are interested in on the map, then select "Execute." A link will direct you to access a PDF file where you can view a detailed report of that pinned location. The Add Data widget, the second symbol on the left-hand side below the toolbox, will allow you to input your own data into the map viewer and generate a map view to tell your own data stories.

## **How do map changes look on the FMCV?**

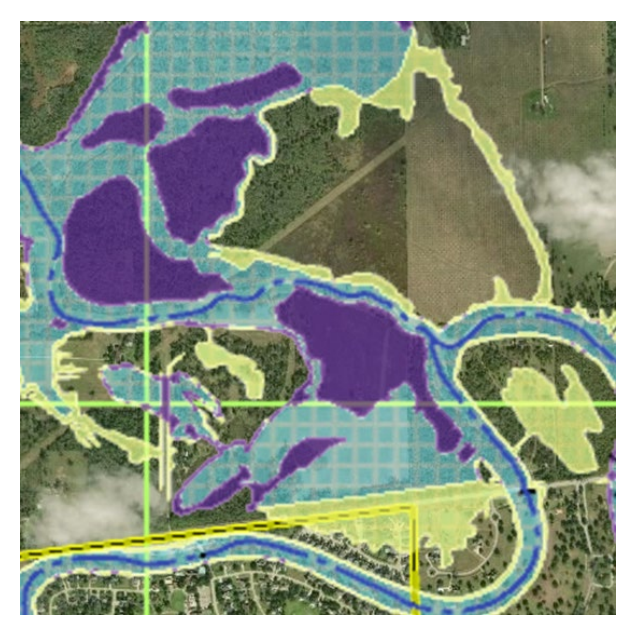

The image to the left shows an area of Fort Bend County, Texas. This geographic location has digital flood hazard data available and is currently showing the area around the Brazos River. The colors, as stated in the Legend, have the following meanings:

**FEMA** 

Purple: Special Flood Hazard Area Decrease

Yellow: Special Flood Hazard Area Increase

Green bordered square: Digital Data Available

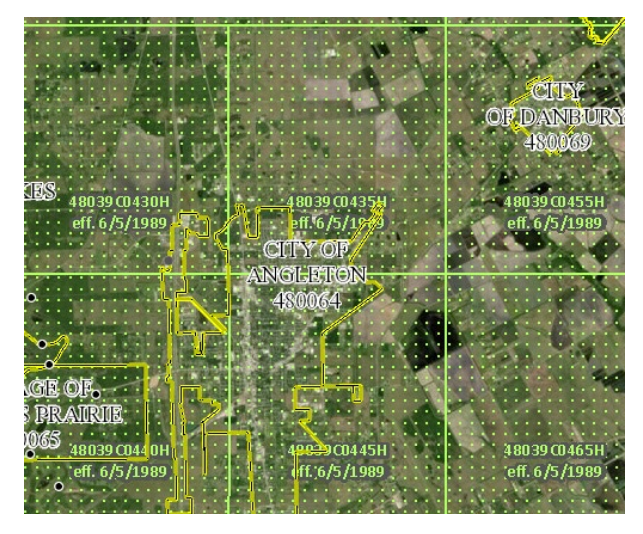

\*Note: There is no digital effective flood hazard data available for Brazoria County. This is represented by green dots on the map.

The preliminary flood hazard data is available in the FMCV. To view current, effective flood hazard data, see the FEMA Map Service Center at [msc.fema.gov](https://msc.fema.gov/) to search for a location of interest.